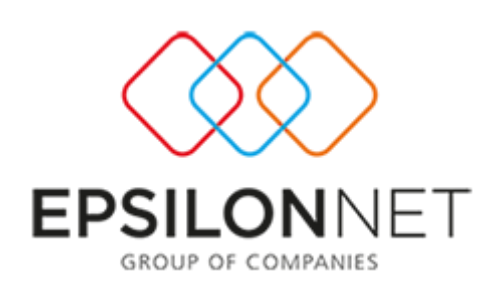

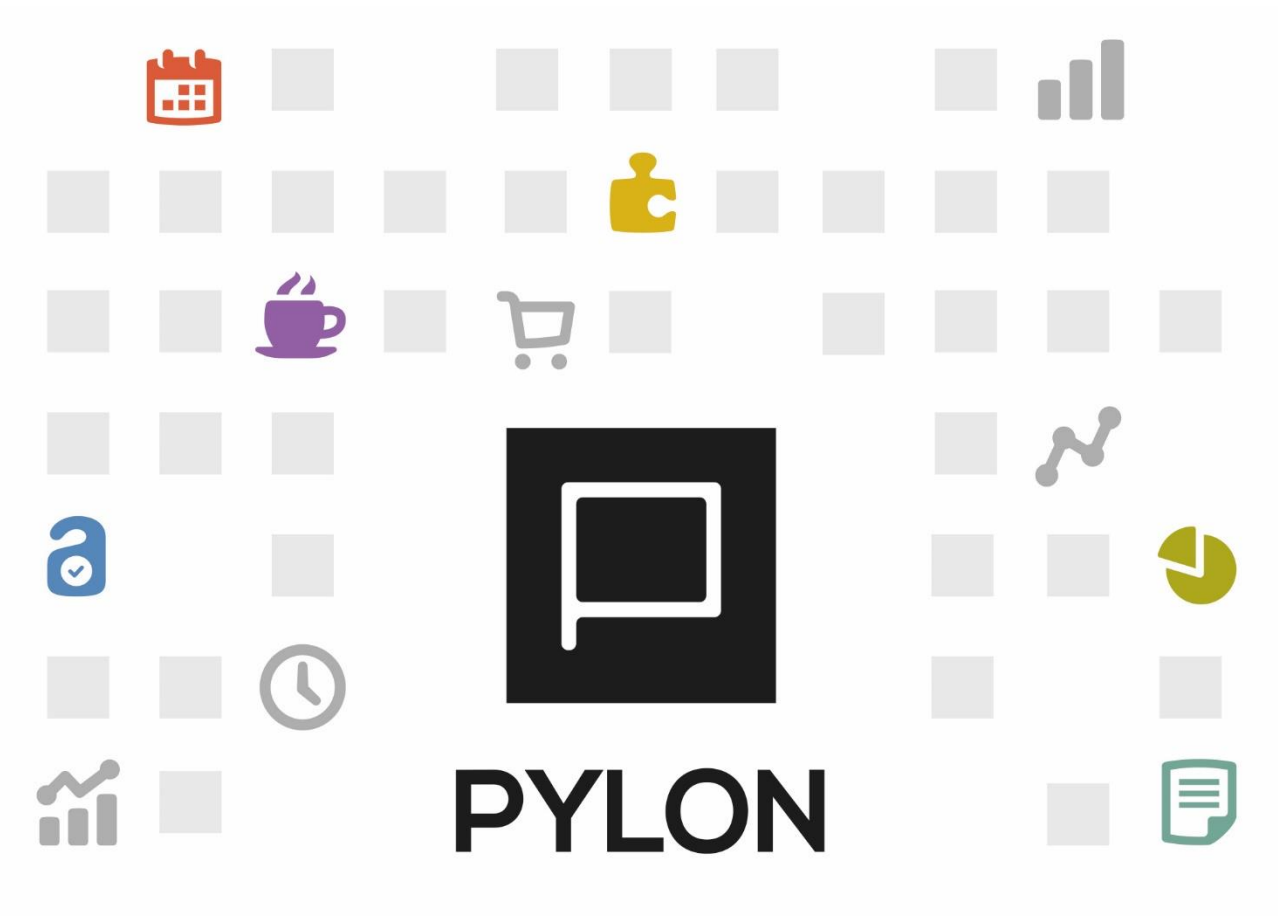

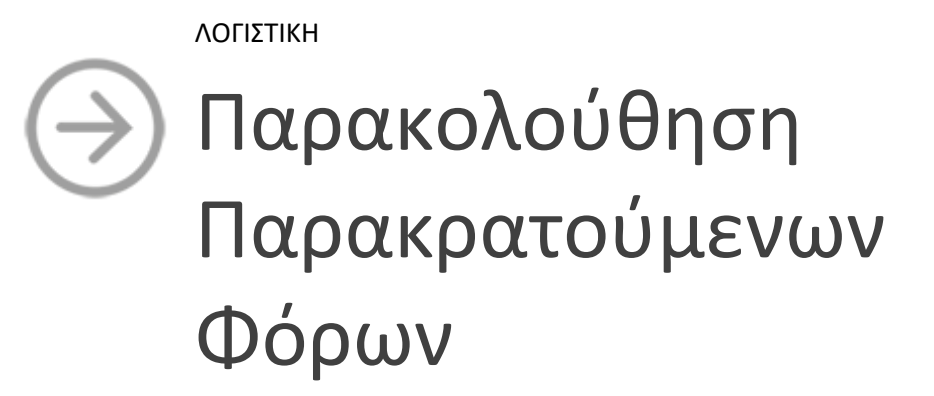

Version: 2.0 1/11/2017

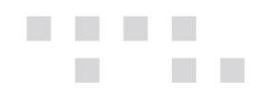

# Περιεχόμενα

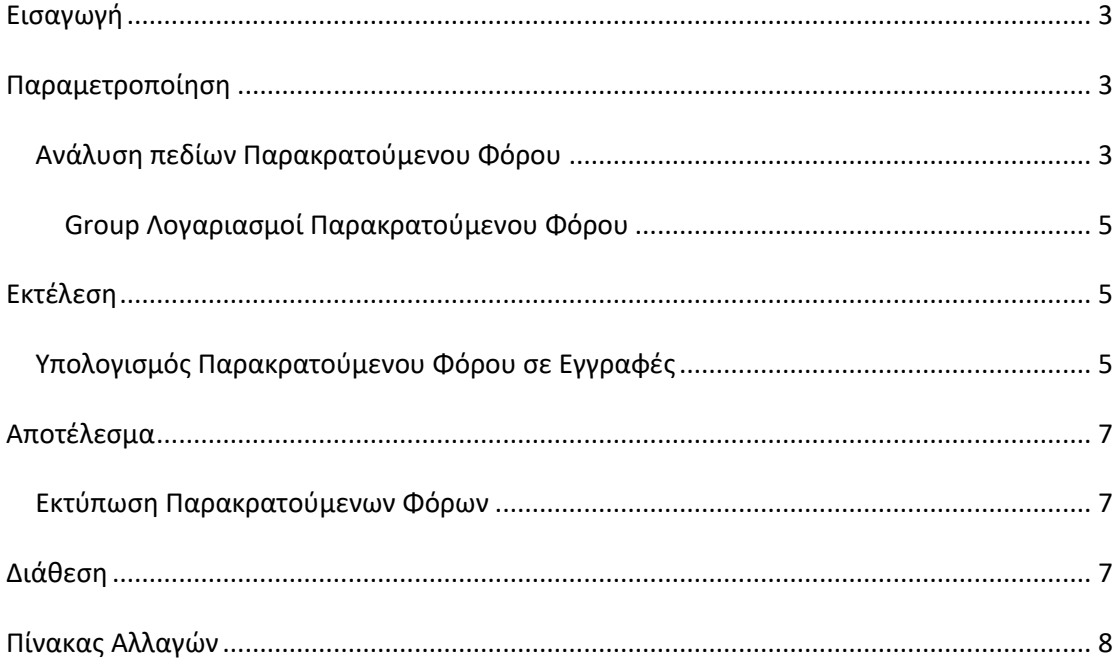

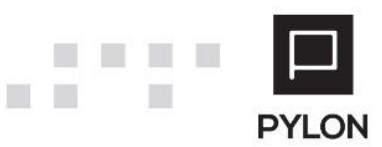

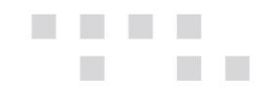

# <span id="page-2-0"></span>**Εισαγωγή**

Από την παρακολούθηση των Παρακρατούμενων Φόρων **επιτυγχάνεται**:

- Εμφάνιση κυκλώματος **μόνο** σε module "**Έσοδα Έξοδα"**
- Αυτόματος Υπολογισμός Φόρου Κρατήσεων
- Adaptive διεταιρικότητα (δυνατότητα χρήσης διεταιρικού Παρακρατούμενου Φόρου και ταυτόχρονης προσαρμογής σε επίπεδο εταιρείας)
- Επιλογή/Αποκλεισμός Συνδεδεμένων Λογαριασμών Παρακρατούμενων Φόρων
- Εμφάνιση/Απόκρυψη Φόρου/Κρατήσεων από το Βιβλίο Εσόδων Εξόδων
- Δυνατότητα εμφάνισης Αξίας Φόρου/Κρατήσεων στο Βιβλίο Εσόδων Εξόδων, βάσει Προσήμου (θετικά ή αρνητικά)

### <span id="page-2-1"></span>**Παραμετροποίηση**

Από το μενού **Κινήσεις** → **Παράμετροι** → **Έσοδα-Έξοδα** → **Παρακρατούμενοι Φόροι** θα ορίσετε τις παραμέτρους του Παρακρατούμενου Φόρου.

Με το πλήκτρο **Προσθήκη (+)** από το κάτω αριστερό μέρος της φόρμας ενεργοποιείται στο δεξί μέρος η φόρμα συμπλήρωσης του νέου Φόρου

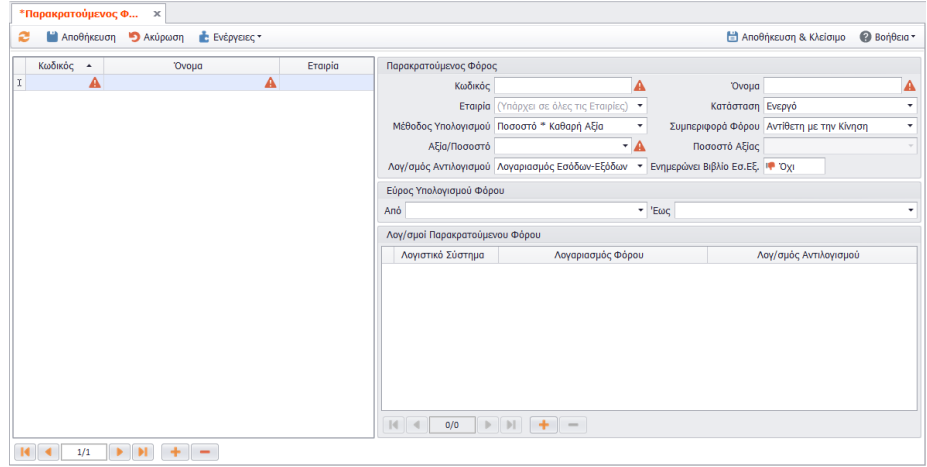

### <span id="page-2-2"></span>**Ανάλυση πεδίων Παρακρατούμενου Φόρου**

- *Κωδικός*, Συμπληρώνετε τον κωδικό καθώς αποτελεί ελεύθερο αλφαριθμητικό πεδίο
- *Όνομα,* Δηλώνετε την περιγραφή του Φόρου
- *Εταιρία*, Λόγω της διεταιρικότητας, καθορίζετε εάν ο φόρος θα χρησιμοποιείται σε όλες τις Εταιρίες (Διεταιρικός) ή σε συγκεκριμένη εταιρία (Εταιρικός)

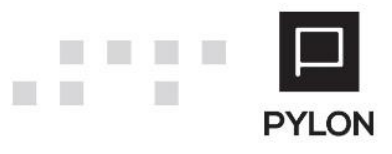

- *Κατάσταση,* Καθορίζετε εάν ο φόρος θα εμφανίζεται προς επιλογή στις λίστες. Η επιλογή «Αρχειοθετημένο» καθορίζει την εμφάνισή του προς επιλογή στις λίστες, όταν πλέον δεν είναι ενεργό
- *Μέθοδος Υπολογισμού,* Καθορίζετε την μέθοδο του φόρου από τις εξής διαθέσιμες επιλογές της λίστας:
	- o *Ποσοστό\*Καθαρή Αξία,* Η αξία του Φόρου υπολογίζεται στην Καθαρή Αξία επί το Ποσοστό Φόρου που συμπληρώθηκε
	- o *Ποσοστό\*Συνολική Αξία,* Η αξία του Φόρου υπολογίζεται στην Συνολική Αξία επί το Ποσοστό Φόρου που συμπληρώθηκε
	- o *Ποσοστό\*Ποσοστό Καθ.Αξίας,* Η αξία του Φόρου υπολογίζεται στο Ποσοστό της Καθαρής Αξίας επί το Ποσοστό Φόρου που συμπληρώθηκε
	- o *Ποσοστό\*Ποσοστό Συν.Αξίας,* Η αξία του Φόρου υπολογίζεται στο Ποσοστό της Συνολικής Αξίας επί το Ποσοστό Φόρου που συμπληρώθηκε
	- o *Αξία,* Η αξία του Φόρου λαμβάνει ως προεπιλογή την τιμή που ορίστηκε στο πεδίο "Αξία/Ποσοστό"
	- o *Αξία\*Ποσότητα,* Η αξία του Φόρου λαμβάνει ως προεπιλογή την τιμή που ορίστηκε στο πεδίο "Αξία/Ποσοστό" επί την Ποσότητα που συμπληρώθηκε στην αντίστοιχη στήλη του tab: Κινήσεις
- *Συμπεριφορά Φόρου,* Το πεδίο περιλαμβάνει τις εξής επιλογές:
	- o *Ίδια με την Κίνηση,* ο φόρος **υπολογίζεται** στην Καθαρή Αξία και
	- o *Αντίθετη με την Κίνηση,* ο φόρος **περιέχεται** στην Καθαρή Αξία
- *Αξία/Ποσοστό,* Συμπληρώνετε την αξία ή το Ποσοστό παρακράτησης με το οποίο θα υπολογιστεί η αξία του φόρου
- *Ποσοστό Αξίας,* Συμπληρώνετε το ποσοστό με το οποίο θα πραγματοποιηθεί ο υπολογισμός σε ποσοστό επί της Καθαρής Αξίας του φόρου
- *Λογαριασμός Αντιλογισμού,* Το πεδίο περιλαμβάνει τις εξής επιλογές:
	- o *Αντισυμβαλλόμενος λογαριασμός,* Η αξία του παρακρατούμενου φόρου αθροίζεται με τον λογαριασμό αντισυμβαλλόμενου που έχει οριστεί στο Λογιστικό Σύστημα της Χρήσης
	- o *Λογαριασμός Κίνησης,* Η αξία του παρακρατούμενου φόρου ισοσκελίζεται με τον λογαριασμό που χρησιμοποιήθηκε στην εγγραφή, π.χ. 61-0057
	- o *Ορισμός Λογαριασμού,* Στην επιλογή αυτή, θα πρέπει να συμπληρώσετε και τον λογαριασμό αντιλογισμού στο group: Λογ/μοι Παρακρατούμενου Φόρου, προκειμένου η αξία του παρακρατούμενου φόρου να ισοσκελίζεται με τον εν λόγω λογαριασμό στην εγγραφή, π.χ. 38-0000
- *Ενημερώνει Βιβλίο Εσ/Εξ,* Όταν η τιμή του πεδίου είναι **Ναι,** ο παρακρατούμενος φόρος θα απεικονίζεται στο Βιβλίο Εσόδων - Εξόδων
- *Εύρος Υπολογισμού (Από-Έως),* Εάν επιθυμείτε η παρακράτηση να πραγματοποιείται για συγκεκριμένο εύρος τιμών, για παράδειγμα: μόνο για αξίες > 300€ θα συμπληρώσετε τις τιμές στα πεδία "Από-Έως"

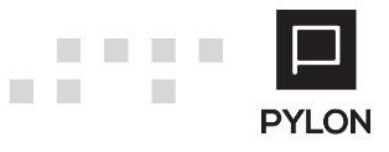

<u>galan sa</u>

m.

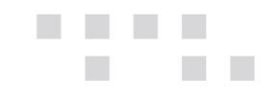

#### <span id="page-4-0"></span>Group Λογαριασμοί Παρακρατούμενου Φόρου

Ενεργοποιώντας το πλήκτρο "**Προσθήκη (+)**" από το κάτω δεξί μέρος της φόρμας θα επιλέξετε το Λογιστικό Σύστημα από το οποίο θα αντληθεί ο Λογαριασμός του Φόρου**.** Στη συνέχεια, η επιλογή Λογαριασμού Φόρου παρακράτησης πραγματοποιείται, είτε με την λειτουργικότητα Live Selector (πληκτρολογείτε απευθείας τον λογαριασμό), είτε με το πεδίο Ανεύρεσης λογαριασμού.

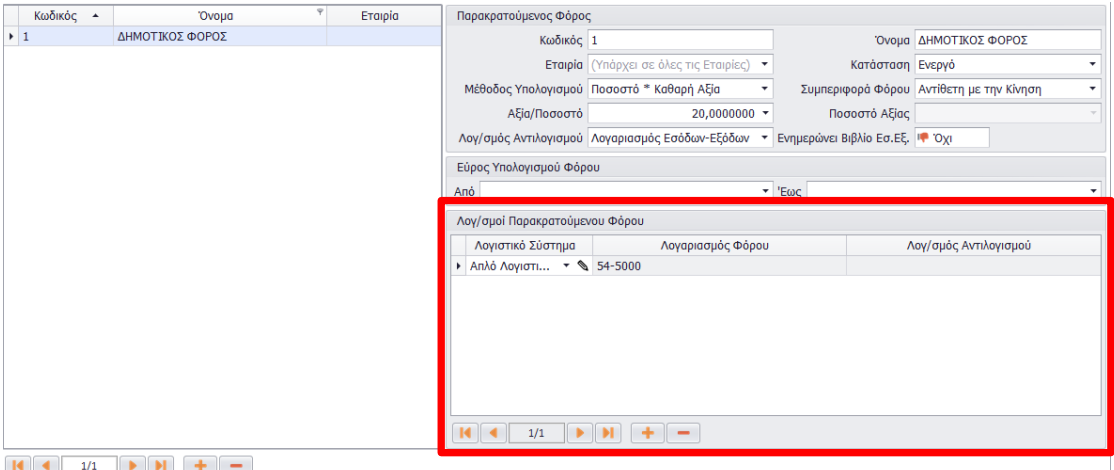

Επιπλέον, η δημιουργία νέου λογαριασμού Φόρου Παρακράτησης και Λογαριασμού Αντιλογισμού πραγματοποιείται και απευθείας από την φόρμα, πεδία "Λογαριασμός Φόρου" και "Λογαριασμός Αντιλογισμού", κάνοντας χρήση του Πεδίου Επεξεργασίας. Η προσθήκη και διαγραφή λογαριασμών πραγματοποιείται με τα πλήκτρα (+) και (-) αντίστοιχα.

Το πεδίο "Λογαριασμός Αντιλογισμού" ενεργοποιείται όταν η τιμή του πεδίου "Λογ/μος Αντιλογισμού", του group "Παρακρατούμενος Φόρος", είναι **Ορισμός Λογαριασμού**.

#### <span id="page-4-1"></span>**Εκτέλεση**

#### <span id="page-4-2"></span>**Υπολογισμός Παρακρατούμενου Φόρου σε Εγγραφές**

Εφόσον έχει δημιουργηθεί ο παρακρατούμενος φόρος, κατά την εισαγωγή νέας εγγραφής εσόδου εξόδου, από το μενού **Κινήσεις** → **Έσοδα-Έξοδα,** στο tab: Φόροι θα επιλέξετε τον φόρο που θα αντιστοιχήσει την εγγραφή και ο οποίος εμφανίζεται στην αναδιπλούμενη λίστα. Αφού επιλεγεί ο Παρακρατούμενος Φόρος, υπολογίζεται αυτόματα η αξία του παρακρατούμενου φόρου.

Αξίζει να σημειωθεί ότι, από το tab: Φόροι μπορείτε να:

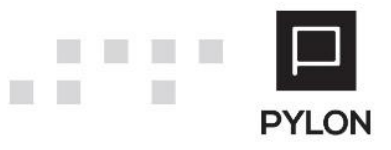

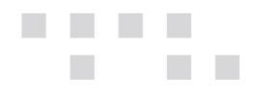

- Δημιουργήσετε/Επεξεργαστείτε τον Παρακρατούμενο Φόρο και απευθείας από το πεδίο "Παρακρατούμενοι Φόροι", κάνοντας χρήση του Πεδίου Επεξεργασίας
- Μεταβάλλετε το ποσοστό υπολογισμού του φόρου
- Μεταβάλλετε τον λογαριασμό Φόρου
- Ορίσετε λογαριασμό Αντιλογισμού
- Καθορίσετε την συμπεριφορά του Φόρου
- Προσαρμόσετε την συμμετοχή ή όχι των λογαριασμών στον υπολογισμό φόρου από την στήλη "Προσαρμοσμένη Ανάθεση", επιλέγοντας το εργαλείο αναζήτησης του "**Φακού**"

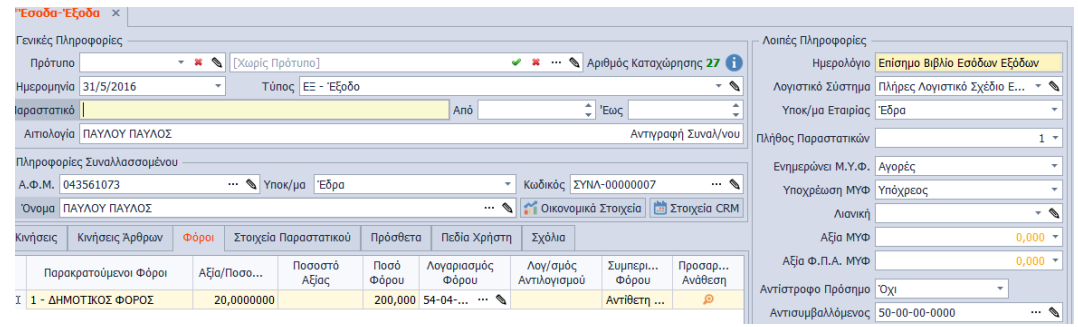

• Συμπεριλάβετε ή να αποκλείσετε λογαριασμούς ορίζοντας την αντίστοιχη τιμή στο πεδίο "Συμμετέχει". Απαραίτητη προϋπόθεση είναι να έχετε επιλέξει τον Φόρο στο tab: Φόροι

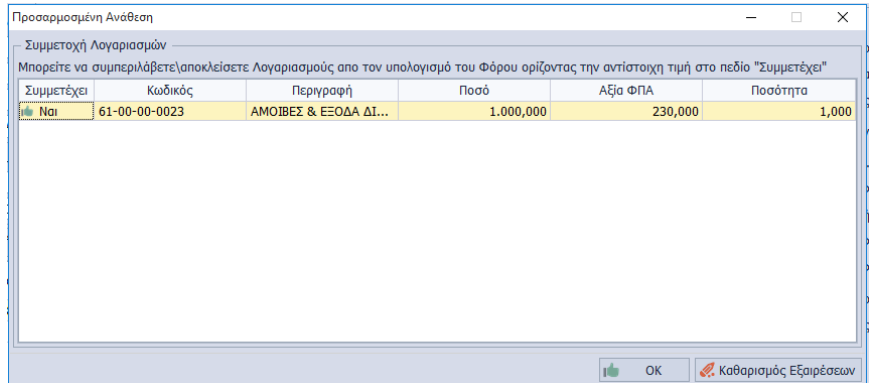

Στην φόρμα συμμετοχής Λογαριασμών, για να συμπεριλάβετε τους λογαριασμούς στον υπολογισμό του φόρου θα ορίσετε την τιμή **Ναι** στο πεδίο "Συμμετέχει". Για να αποκλείσετε λογαριασμούς θα ορίσετε την τιμή **Όχι**, με την οποία μετατρέπεται σε bold και italics η σειρά λογαριασμού, ώστε να είναι εμφανές ότι δεν θα ληφθεί υπόψη στη βάση υπολογισμού της παρακράτησης.

Η εμφάνιση του φόρου στο βιβλίο προϋποθέτει την σύνδεση του λογαριασμού του φόρου (πχ 54-5000) με στήλη βιβλίου. Η σύνδεση λογαριασμού με στήλη πραγματοποιείται από το μενού **Κινήσεις** → **Παράμετροι** → **Βιβλία Εσόδων-Εξόδων** → **Στήλες.** Ο τρόπος με τον οποίο θα ενημερώνεται η αξία της στήλης του φόρου καθορίζεται από το πεδίο "*Ενημέρωση* 

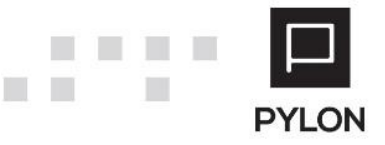

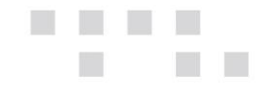

*Στηλών",* του μενού **Κινήσεις** → **Παράμετροι** → **Βιβλία Εσόδων-Εξόδων** → **Βιβλία,** στην οποία θα επιλέξετε εάν το ποσό του φόρου θα ενημερωθεί θετικά ή αρνητικά. Για να δείτε τις οδηγίες παραμετροποίησης Στήλης με Βιβλίο, [πατήστε εδώ](http://support.epsilonnet.gr/messages.aspx?TopicID=7184&ForumID=2601).

## <span id="page-6-0"></span>**Αποτέλεσμα**

#### <span id="page-6-1"></span>**Εκτύπωση Παρακρατούμενων Φόρων**

Στην εκτύπωση "Παρακρατούμενοι Φόροι" του μενού **Κινήσεις** → **Πληροφοριακές Εκτυπώσεις** → **Παραστατικά** απεικονίζονται οι Παρακρατούμενοι Φόροι/Κρατήσεις που έχουν κινηθεί μέσα στις εγγραφές για το χρονικό διάστημα που επιθυμείτε.

Εισάγετε τα φίλτρα που επιθυμείτε στις παραμέτρους της εκτύπωσης και τη χρονική περίοδο για την οποία θα συμπεριληφθούν οι κινήσεις των λογαριασμών παρακρατούμενων φόρων στην εκτύπωση. Επιπλέον, από τα φίλτρα μπορείτε να επιλέξετε ποιοι φόροι θα εμφανιστούν στην εκτύπωση, είτε με επιλογή Όλων, είτε με επιλογή μεμονωμένων Φόρων. Η εξαγωγή της εκτύπωσης σε διάφορες μορφές αρχείων (PDF, Excel, html κλπ) πραγματοποιείται από το πλήκτρο "Save" στην προεπισκόπηση εκτύπωσης.

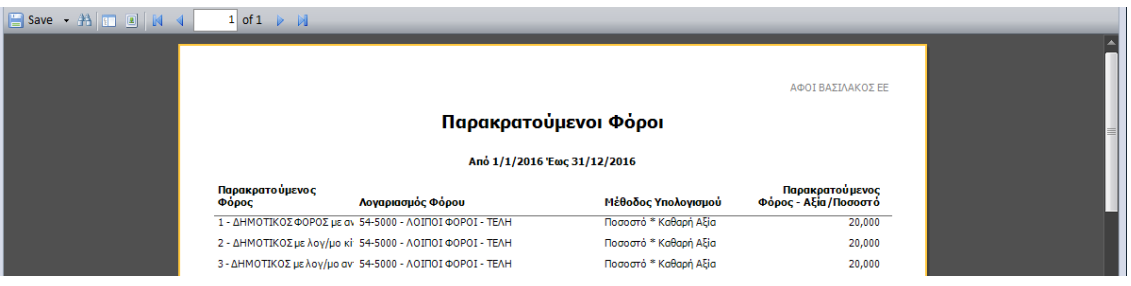

Η εκτύπωση μπορεί να πραγματοποιηθεί και σε **Grid** και να εξάγετε τα δεδομένα σε διάφορες μορφές αρχείων (PDF, Excel, html κλπ).

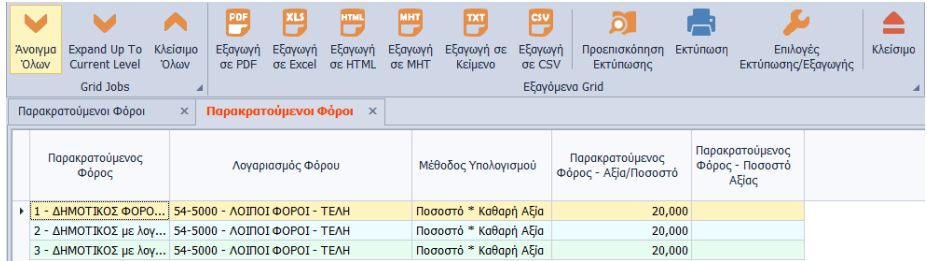

# <span id="page-6-2"></span>**Διάθεση**

Πίνακας ο οποίος αναγράφει σε ποιά προϊόντα του Pylon είναι διαθέσιμο το module είτε ως ενσωματωμένη (core) δυνατότητα, είτε ως αγοραζόμενο.

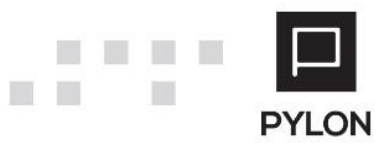

Ε.Κ. [7]

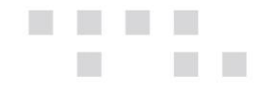

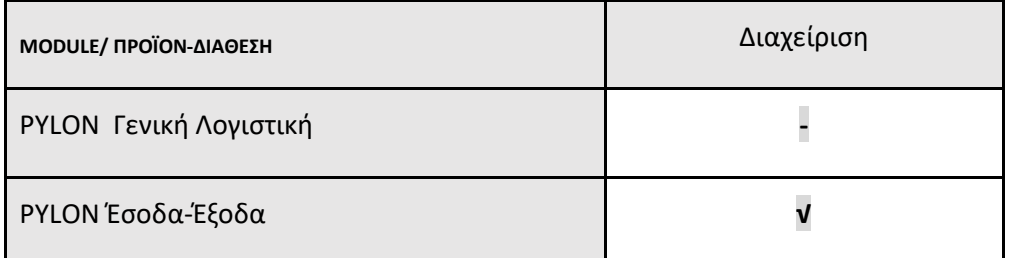

**√**: Διαθέσιμο, **€**: Αγοραζόμενο, **-**: Μη διαθέσιμο, **⃝**: Επιλεγόμενο

# <span id="page-7-0"></span>**Πίνακας Αλλαγών**

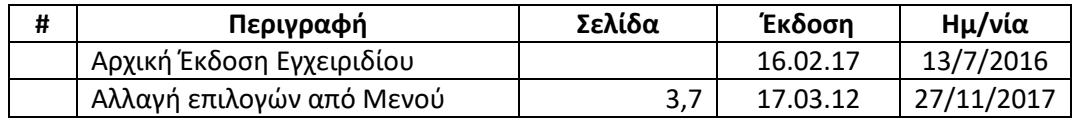

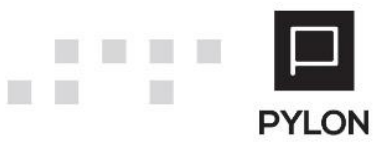